# **SCANNING WITH YOUR PHONE**

### **IPHONE**

**USING THE ADOBE SCAN APP**

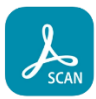

Download the Adobe Scan: PDF Scanner & OCR app

- 1. Scan a document
- 2. Open **Notes** and select a note or create a new one.
- 3. Tap the Camera button  $\overline{C}$ , then tap **Scan Documents**  $\overline{E}$ .
- 4. Place your document in view of the camera.
- 5. If your device is in Auto mode, your document will automatically scan. If you need to manually

capture a scan, tap the Shutter button  $\bigcirc$  or one of the Volume buttons. Then drag the corners to adjust the scan to fit the page, then tap **Keep Scan**.

6. Tap **Save** or add additional scans to the document.

### **USING NOTES APP**

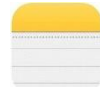

- 1. Open the **Notes** app on your iPhone.
- 2. Tap the **New Note** icon in the bottom right corner of the screen (it looks like a little box with a pencil).
- 3. Tap on the camera icon at the bottom of the screen. If you don't see the camera icon, go to step 4.
- 4. Select **Scan Documents**.
- 5. Center the first page in your viewing window.
- 6. Tap the **Snap-Picture** button (round circle at the bottom of the screen).
- 7. Tap on **Keep Scan or Retake.**
- 8. After tapping **Keep Scan**, repeat steps 5 through 7 for the next page.
- 9. Continue until you have taken a picture of each page. Then tap **Save**.

How to save a scanned document on your iPhone as PDF

- 1. Get the i**Books** app from the App Store for iOS if you have not done so already.
- 2. Open the saved scanned document in Notes that you want to save as a PDF, then tap the Share button (it looks like a little box with an arrow flying out the top).
- 3. Choose "Copy to Books" from the sharing options.
- 4. Your document is now saved in the Books folder as a PDF. **Note: only the copy of your document in the Books folder is a PDF**.

# **SCANNING WITH YOUR PHONE**

### **ANDROID**

**GOOGLE DRIVE APP** 

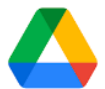

Scan documents as PDFs on an Android device

- 1. Install and open the Google Drive app.
- 2. Tap **New Scan**.
- 3. Hold the phone over the document to get a clear picture and snap the photo.
- 4. When you're done scanning, tap OK.
	- \*\*\*If you are scanning a multipage document, tap the **Add button** to go on to the next page and repeat the process.
- 5. Tap **Done/ Save**.
- 6. Enter a name for the file, choose a Drive account to save the file to and a Drive folder, and tap Save.
- 7. To redo a scan, tap the circular **Refresh** arrow.
- 8. The resulting files are stored on Google Drive.

## **SAMSUNG**

#### **SINGLE-PAGE SCANS**

- 1. Open the camera app and position the document in the center of your view. The camera app will automatically detect the document.
- 2. Tap the **Scan** button.
- 3. Tap the **thumbnail image** to review your scan.
- 4. Tap the **Edit Icon** if you'd like to edit your scan. Editing tools will appear. You can edit, crop and rotate your scan as needed.
- 5. Tap **Save** and zoom in to make sure you got a good scan.
- 6. Tap the **Share Icon** to send the document via email or messenger.

#### **MULTI-PAGE SCANS**

- 1. Open the **Microsoft Office app** and tap **Actions** at the bottom right.
- 2. Select Scan to PDF.
- 3. Scan the first page and then tap **Add New.**
- 4. Tap **Confirm** to accept the scan.
- 5. Continue scanning all the pages. When you're done, tap the red arrow.
- 6. You can open a recent scan by tapping its thumbnail image.
- 7. Tap the **Edit** button to begin editing your scan, then tap **Done** when you're finished.